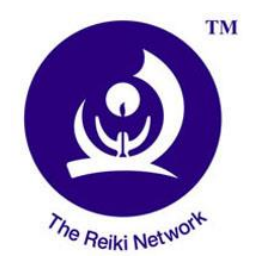

# THE TRN WEBSITE

HOW TO ENTER AND MAKE USE OF THE SITE

### Content

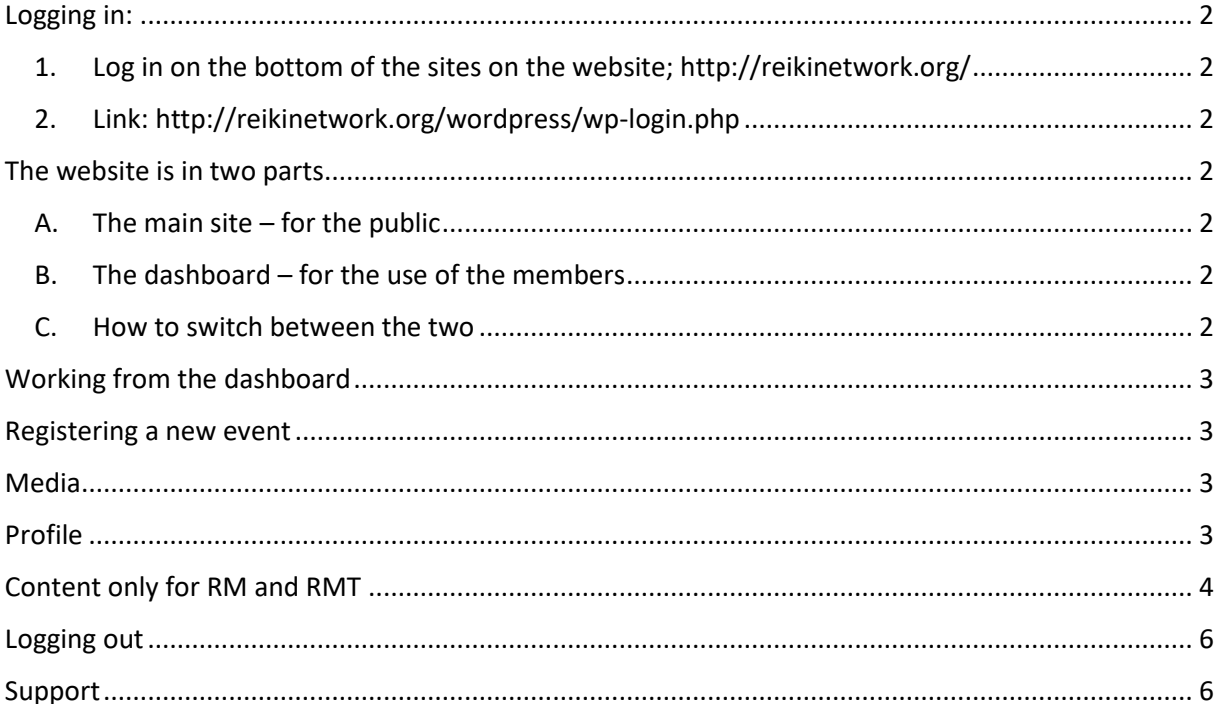

### <span id="page-1-0"></span>Logging in:

<span id="page-1-1"></span>1. Log in on the bottom of the sites on the website;<http://reikinetwork.org/>

(c) opyright 2019 The Reiki Network - Privacy policy

f Follow us on Facebook | Log in | Content only for RM and RMT

### AND/OR

- <span id="page-1-2"></span>2. Link:<http://reikinetwork.org/wordpress/wp-login.php>
	- a. Enter your USERNAME & PASSWORD

<span id="page-1-3"></span>The website is in two parts

<span id="page-1-4"></span>A. The main site  $-$  for the public

**The main site** – the part that the public can see – and where you can check what have entered

B. The dashboard – for the use of the members

<span id="page-1-5"></span>**The dashboard** - from where we work and enter our events

C. How to switch between the two

<span id="page-1-6"></span>**To switch between the two**, you go to the upper left corner of the site where you will find a small picture of a house and the text The Reiki Network

- ❖ When at **the dashboard** you will get the text **«Visit site»** below the little house
	- By clicking here, you will come to the main site
- ❖ When at **the main site**, you will get the text **«dashboard»** below the little house
	- By clicking here you will come to the dashboard

### <span id="page-2-0"></span>Working from the dashboard

On the left hand side, you find the DASHBOARD with 3 options

<span id="page-2-1"></span>Registering a new event

- Choose ADD NEW
	- o A form will come up
		- Fill in
- **Add the new event**
	- o the title of your event
		- for instance «Reiki 1 seminar»
		- For the time being skip *Event schedule* and *Add media*
		- **■** Write about your event  $-$  if you want to (not compulsary) – in the big window with «B *I…»* at the top
		- Under **Events Calender**  TIME & DATE
			- You may hook for *All day event*
			- You must click on the calender and give the date and time for start and end to your event
				- **GOOD LUCK !**

### <span id="page-2-2"></span>Media

Here you find the LIBRARY with photos and documents This we are going to tidying  $up - Åse$  and Jorunn will look into this

### <span id="page-2-3"></span>Profile

Here you find your personal profile. You may change this according to your need

### <span id="page-3-0"></span>Content only for RM and RMT

This is the page where we publish all the most useful TRN material, such as The Manual, Handouts for Reiki Seminars, Member List, Newsletter etc.

For logging in to this "secret" page only for TRN members, you can do the following:

- 1. Login
- 2. Click on The Reiki Network "House"

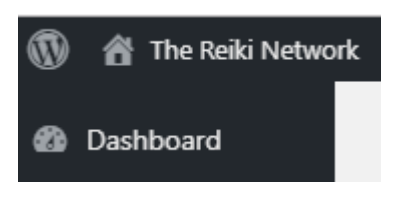

- 3. Then you are on the front page. Scroll down to the end of the webpage
- 4. Click on the link; Content only for RM and RMT

(c) opyright 2019 The Reiki Network - Privacy policy

f Follow us on Facebook | Log in | Content only for RM and RMT

5. Then you are "in" this page and can read and download our TRN materials:

## Content only for RM and RMT

This page is only visible for RM and RMT; Members of The Reiki Network.

Here you are welcome to download useful documents for TRN.

## **HOW TO LOG IN TO THE TRN WEBSITE**

Log-in TRN website

### **Reiki Seminars**

### Reiki 1

2017.04.05 Reiki 1 kompendium NO

2017.05.01 ENG. REIKI 1

### **Reiki 2**

2017.04.05 Reiki 2 kompendium NO

Reiki 3A

6. Click on The Reiki Network "House" (on the left upper corner) again if you want to go back to the dashboard

### <span id="page-5-0"></span>Logging out

- In the upper right corner you will find «How are you + your name + a little figure
	- o Click on the figure and you will get «Log out» as an option

#### <span id="page-5-1"></span>Support

If you have any questions, you may contact web assistant Jorunn Moen [jorunnmoen5@gmail.com](mailto:jorunnmoen5@gmail.com)

If you need support for the following:

- a new password if you have forgotten it (you can also make a new one easily by yourself)
- you have a new trainee so you want to make a profile for her/him on the website

you are welcome to contact web editor Åse Westin [reikiase@gmail.com](mailto:reikiase@gmail.com)

For urgent support you are welcome to call Åse on mobile: +47 48 86 85 34

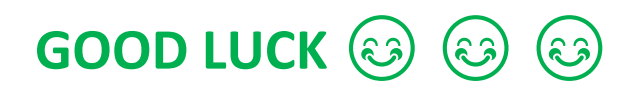